## **TOPigeon Club Manager User Guide**

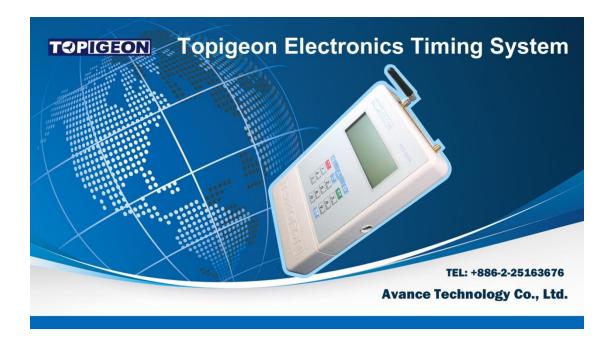

**Including Free Results Program** 

## **The Next Generation Timer**

11th September 2014

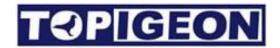

#### **Support Information**

To be informed of the latest updates and manuals please visit www.topigeon.com

> This Manual was updated based on version V 6.0 which was released in September 2014

To check which versions of software you are using go to the setup Tab

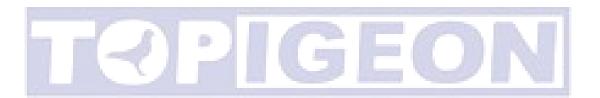

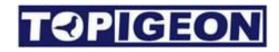

## **Content**

| Content |                                           | 3  |
|---------|-------------------------------------------|----|
| Getting | Start                                     | 4  |
|         | Connection cables                         | 4  |
|         | Install Club manager software             | 8  |
|         | System region and time setting            | 8  |
|         | Coordinate data entry                     | 9  |
|         | Data entry                                | 10 |
|         | Time synchronization                      | 10 |
|         | Setup                                     | 11 |
| Basic O | peration                                  | 11 |
|         | Adding new members                        | 12 |
|         | Editing members                           | 13 |
| I       | Adding Member's clock                     | 14 |
|         | Adding rings                              | 14 |
|         | Adding multiple-rings                     | 15 |
| Basic C | Clock operation                           | 16 |
|         | Matching                                  | 17 |
|         | Marking                                   | 19 |
|         | Create Timer Training                     | 20 |
|         | Create Timer Race                         | 21 |
|         | Upload timer result                       | 22 |
| Race op | peration                                  | 23 |
|         | Add new race                              | 23 |
|         | Loft Distance.                            | 24 |
|         | Race Status                               | 25 |
| Advanc  | ce Features                               | 25 |
|         | Manually input external clock             | 25 |
|         | Import/Export member birds list           | 26 |
|         | Reports                                   | 27 |
|         | Enhance data security by setting password | 28 |

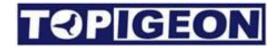

## **Getting Start**

Welcome to TOPigeon Club manager. You will find this is a very useful tool to help you manage the club system, as well as the member's timer. The key features including,

- 1. To allow you easily create new member and loft information
- 2. Quick matching the life ring and e-ring
- 3. To create Training and Racing activities swiftly.
- 4. Batch mode import and export to provide easy way to add new member information.
- 5. Easily print out and sorting for all information in the club system.
- 6. Automatic system backup to secure all information in the system.
- 7. Manually enter the other clock information for racing result
- 8. By using TOPigeon GPS information will automatic calculate distance in racing result.

Before you begin please note that the TOPigeon timer is an sophisticated electronic device and it needs some specific setting in your personal computer. So, please read this chapter and follow the instruction accordingly.

#### **Connection cables**

Before you use the club manager firstly check your cable connections with your laptop or personal computer.

RS-232 cable.

USB to RS-232 convert cable (Option)

# **TOPIGEON**

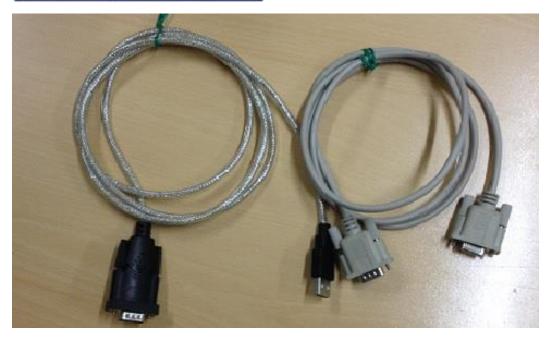

Most of PC now does not provide RS232 port. Then you need a USB to RS232 convert cable. When you installed the USB driver, you will see the Ports setting in the device Manager panel listed of "Profilic USB-to-Serial Comm Port(com X)" •

You have to update the COM3(default) to COM1 by following the step pictures shown below.

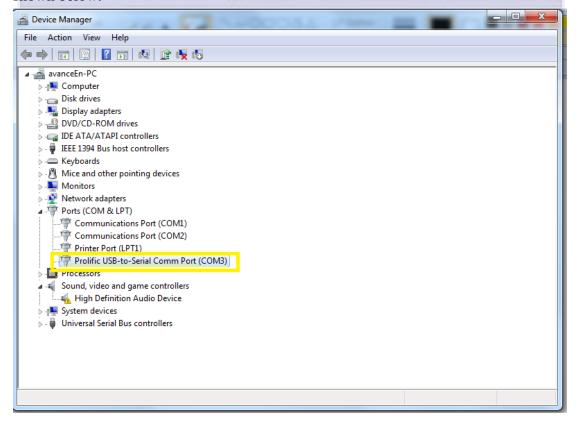

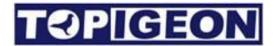

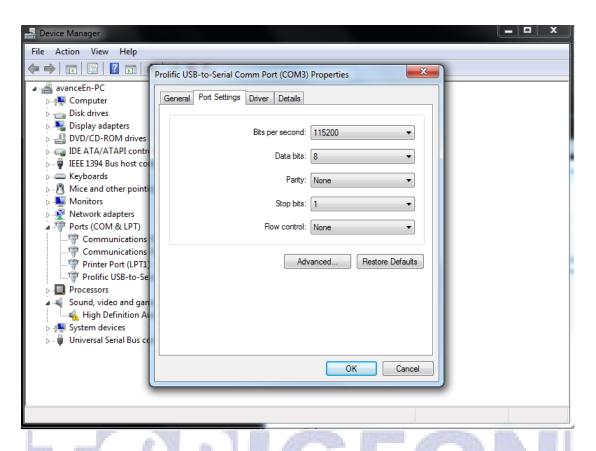

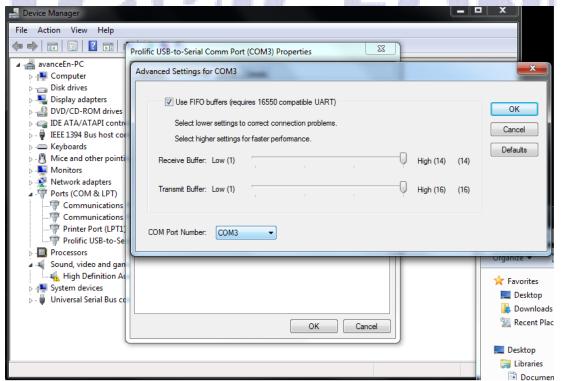

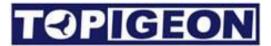

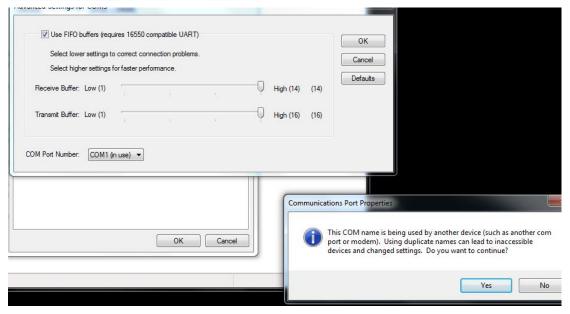

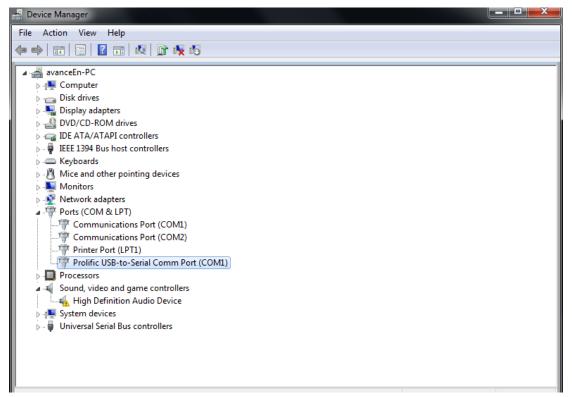

If you have multiple USB ports on your personal computer, please remember which port that you are using to connect to the timer. If you connect to the wrong USB port and connection would be fail.

NOTE: If your operation needs to connect to specific device, e.g., Club antenna or Clock. Please make sure the device already connected before you operate the function. For example before you matching your e-ring you need to connect the club antenna before you check the matching TAB.

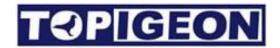

#### **Install Club manager software**

#### **User Account Control**

Double click on the execution file and follow through the instruction until program properly installed. If you are using Microsoft VISTA, WIN7, or WIN8, there is an UAC (user account control) setting will impact the program execution. You can either disable it from user account or run this program as administrator.

#### INI setting. SYSID#

After you installed the software, please goes to your directory (normally locate at C:\Program Files (X86)\avancetech\Topigeon\_Club\_Manager), and use notebook program to read the TECS.ini. An example as follows

[Parameter]

CountryRingCode='GB,SU,IHU,WHU,NEHU,NWHU,NL,BELG,DV,FR,SA,PL' SYSID='1206'

The first Country Ring Code is the system read the country code of your bird life ring from here. You can edit if your country code is not in the list.

SYSID is the TOPigeon timer internal ID. It is pretty much similar to your club ID. That is all your members will be the same SYSID. If there is exception, please contact Avancetech for correction. For TOPigeon V5 and V6 timer, please go to "MENU+5+2: Loft information". You will see your clock system ID in the bottom line. Please change the SYSID in the .ini to your clock SYSID.

Note: SYSID needs to set the same, or your clock will not connect to your club manager.

#### System region and time setting

The Topigeon internal timer is using ISO date/timing system. The standard date/time format is YYYY/MM/DD and HH/MM (24 hours system). No matter what location you are, the formatting will remain the same. You have to customize your personal computer accordingly. Please goes to the region setting on your personal computer's control panel and change the format accordingly, or the software will not response correctly.

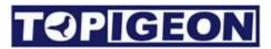

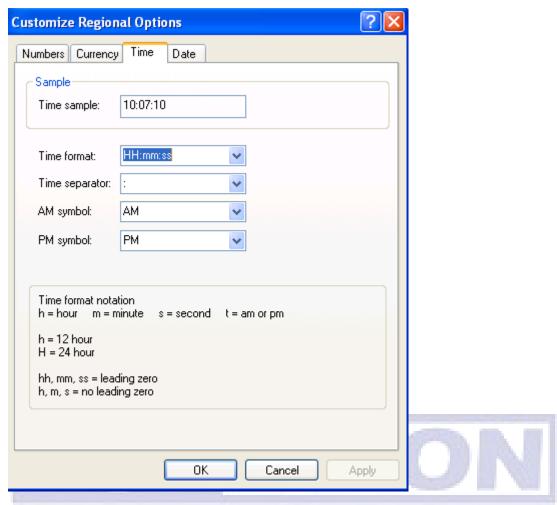

NOTE: When you download the Training or Race information to the clock, the system time will be synchronized with your personal computer.

#### **Coordinate data entry**

The coordinate data entry is vital in the system if you want to use this tool to help you generate the race result. Please make the best use of the GPS module come with the TOPigeon package. All member and race information, the coordination is mandatory and cannot leave empty. If you do not have coordination information please enters the dummy data and do not use the race result feature. Please note that coordinate format in the tool cannot be space. For example: N 24"22'3 and the entry should be N024"22:03. Please make sure you have entered the correct coordinate otherwise the race result will be wrong.

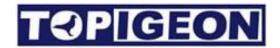

#### **Data entry**

There are some small TIPs for you to enter the data easier, such as well use of your key board "Tab" Key and "Arrow keys". For example, there are many fields to fill in. If you finished one field and press Tab key, the cursor will move to the next field. If you enter multiple column data such as coordinate, date, and time. You can move the column by press -> to move to next column.

#### Time synchronization

The TOPigeon V6 has internal clock and GPS timer adjustment function. If you have not ever connected to this club manager, the GPS signal will update TOPigeon system time automatically. Once you have ever using this version club manager to synchronize your timer, no matter training or race. The System time will be synchronized by this club manager as master time and the timer internal GPS time adjustment feature will turn off. If you want to turn on GPS time synchronize features please contact TOPigeon support.

In the entire timer download modes, the timer will synchronized by the club master time. In the upload mode (result upload) the club system will upload the timer recorded arrival time and will calculate the difference with club master time in the race result.

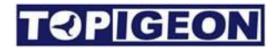

#### Setup

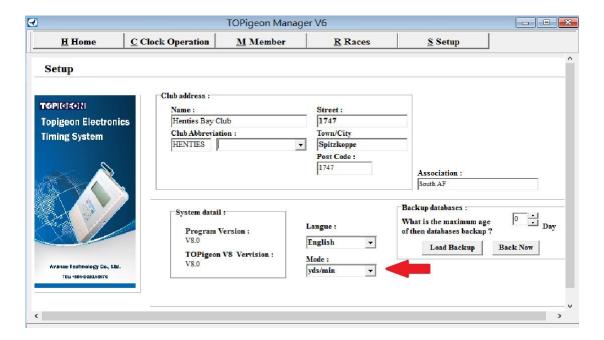

When you open the program, first go to the Setup TAB to fill in your Club information. If your club is not in the club abbreviation list please select "custom". Database automatic backup duration and Mode can be configured. There are meters/minutes and yards/minutes option. Please setup the value according to your club rule.

## **Basic Operation**

This software designed in the way for the people not familiar with computer and soon feel comfortable with it. You just follow the top tab buttons to go through all club operation. For all data list, if you click on the top row, the list will be sorted according to the row you click. If you right click on your mouse over a data record, a popup window appears for your further operation options, like delete, add, and edit.

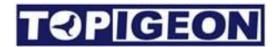

#### Adding new members

Select the Members Tab at the top of the screen

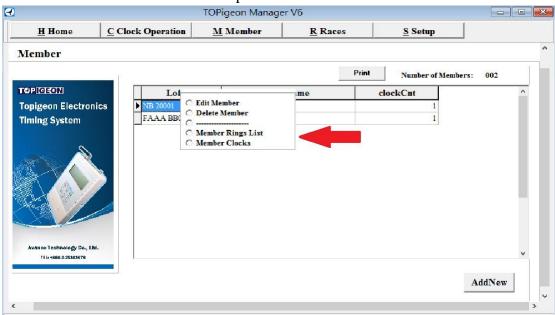

Use the "AddNew" button to add new members.

Enter your members details. Making sure that you entre there correct loft number. (The loft number is stored into this members rings later so that the rings could be identified if stolen)

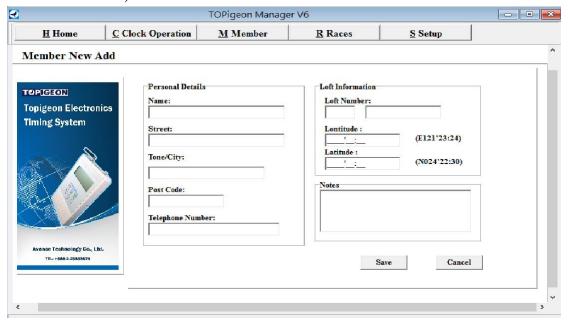

Click Save when you have entered all the information

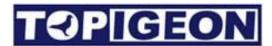

TIP: The coordination information is mandatory in the system. You can use TOPigeon GPS feature to enter the correct loft coordination information. There will be a great advantage if you enter coordination information in the later operation, such as automatic generate race result or TOPigeon web services, such as member loft monitor, chronical landing information and etc.

#### **Editing members**

Select the Members tab

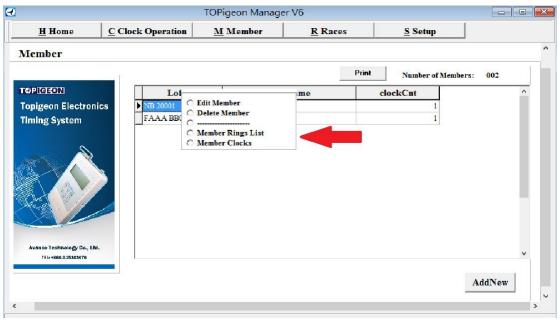

A list of all your members will be displayed

Hold mouse over member you wish to edit, and then press the RIGHT MOUSE BUTTON for options

Edit Member" to change members addresses or details. "Delete Member" to delete the member from Club Manager

"Members Clocks" to view their Clocks

"Members Ring List" to view their ring list

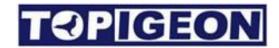

#### Adding Member's clock

Please goes to member's clock button and add the clock. Each club member can own multiple clocks for the situation like father and son, husband and wife owning in the same loft. When in member's clock window, select 'AddNew" button. You can see the following window. You can either type in clock serial number manually by looking up your TOPigeon clock "MENU +9 +1" of TIMER ID. You can alos connect to the new clock and press "discover" button the new clock serial number will automatically imported. Enter a new member's name and save it.

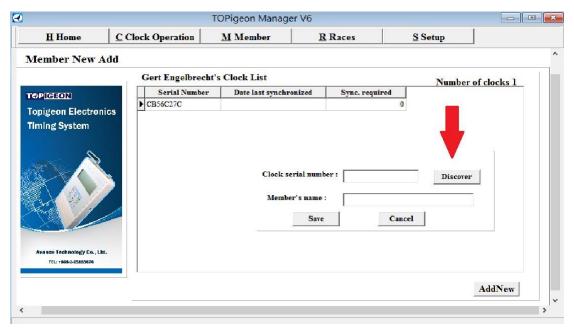

NOTE: you can skip this process and when the first time the clock download or upload to the software this information will be automatic updated.

#### **Adding rings**

From the Members screen, if you double click the member line or right click on mouse c and Select "Members ring list" you will come to Add member ring's window as below,

Use the "AddNew" button to add birds.

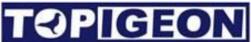

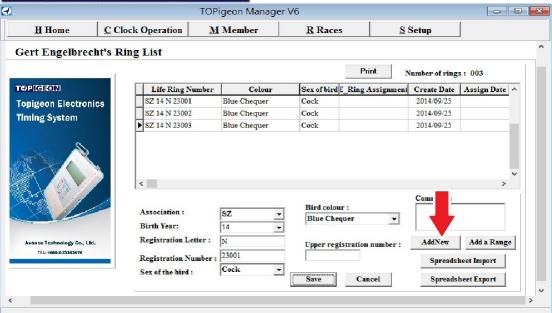

In the bottom part of the screen select the Association by either using the drop down list or pressing the first letter "G" for example will bring up "GB"

By using the "TAB" key you can switch between the fields. Birth year, Registration Number and etc. Enter the color and Sex if Known. Don't worry you can come back to this later if incorrect.

When you have entered the entire relevant information click "Save"

For each ring Click the "AddNew" button to add more.

If you need to edit a ring. Right Mouse click on the ring for options

#### **Adding multiple-rings**

One of the nice features of Club Manager is that you can add a certain range of the rings that the member has new each year. Then later delete the ones they are not racing with TOPIGEON

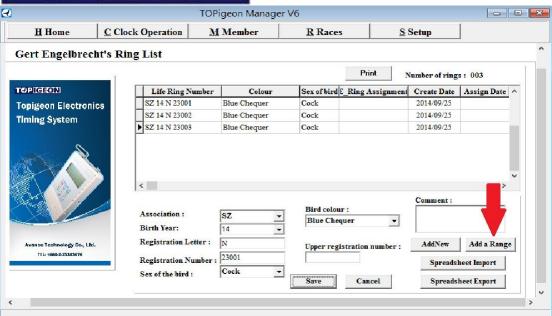

To add a sequential number range simply click "Add a Range" and input the number range. The detail of the individual birds can be edited later.

## **Basic Clock operation**

To add a members clock you will need to set up the club system and have their clock to hand. For match and mark operation you need to connect to a TOPigeon club system (RF reader). If you are using USB to RS-232 cable you can direct connect to the reader as below.

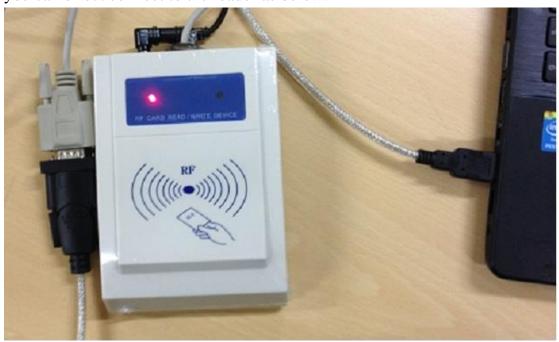

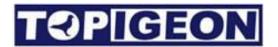

If the Club system not connected properly you will get error or warning message, like this one below.

For Create Timer and Upload Timer operation you will need to connect your clock to the PC.

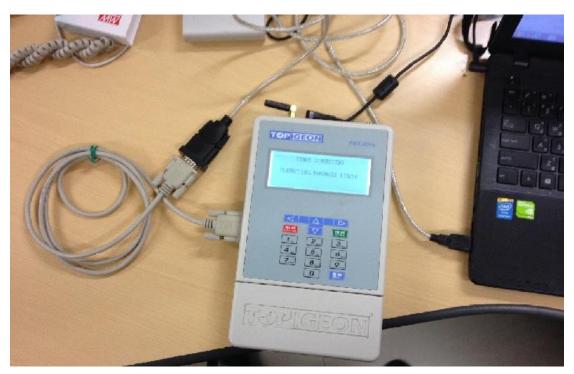

Please note that if you are using USB-RS232 cable, then you will need to connect to an RS-232 cable converter come with your club to connect to your PC.

### **Matching**

The Club System needs to be setup and connected to the PC (Please refer to the Club Manual for more information).

Go to the Clock Operation Tab and click on the Match Tab. Then select the loft you want to match. All birds information will be listed in the window.

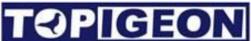

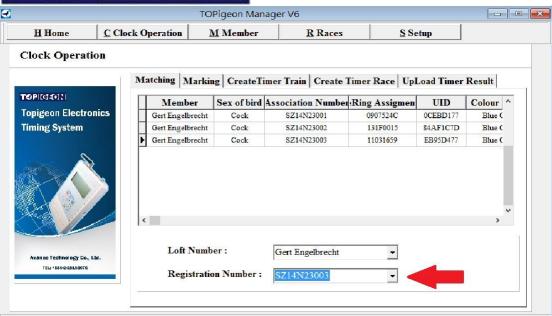

You can either select the bird's registration number (life ring number) from the scroll box below, or type in directly in the box and the box will guide you to find the proper birds to mach. When you select the right registration number on the scroll box or you type in the number and press "Enter" key the reader's green like will start to blink which means the reader is ready to read the ring. You can induce the e-ring to the reader. If reader read successfully, the reader will beep and the e-ring number will match to the bird's registration number.

Please note that the assigned ring will not match again on the same bird, the reader will not response if you try this operation. There won't be any error message because the club system will regard you have not remove your assigned ring from the antenna.

However, you can rematch the birds already assigned to a new ring.

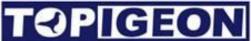

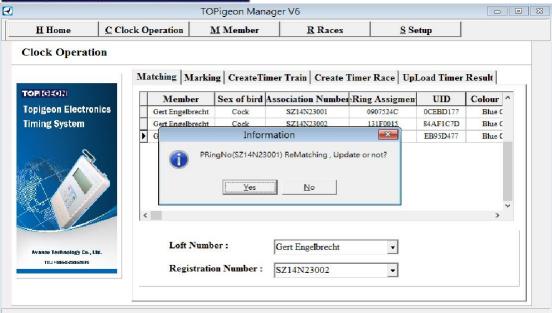

The window will pop up an warning message "Do you want to re-matching the ring?". If you press yes, the e-ring will rematch to other bird and the original bird's will disable the match.

TIP: This is very useful for those open-ring user who want to reuse the ring onto different birds.

## **Marking**

When you hold a race and doing the birds basketing operation, then you need to come to the marking operation. First please click on the Marking tab in the clock operation. You should also need to connect the club system to the PC. Same as Match, if you have not connected you will get the error message.

We will come to How to create a race in the following chapter.

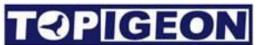

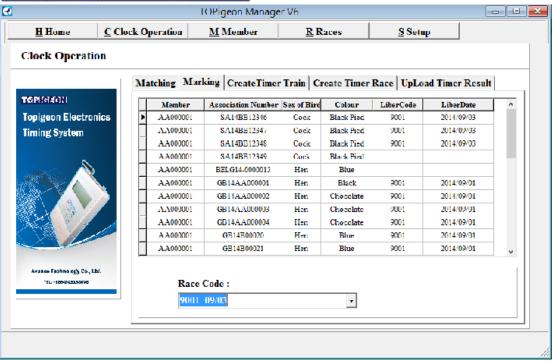

First select the race code for marking and all birds in your club will be listed in the window. When the bird's e-ring induced by the club system, the liberation code and liberation date will be attached to the bird. When you finish the marking you just leave the tab, system will automatically save to the system. Because each bird you marked system already saves the information.

#### **Create Timer Training**

This is for your member to strike off a Race and return back to training mode. The operation is relatively easy. You just select the loft number from your club and all birds in this loft will be down load to the clock and reset the mode to training.

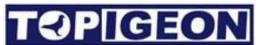

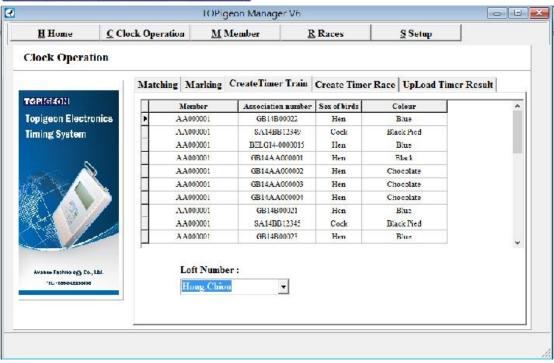

Please note that after you select the loft number and the system will begin to download the training information to member's clock. If no clock found the system will response error message.

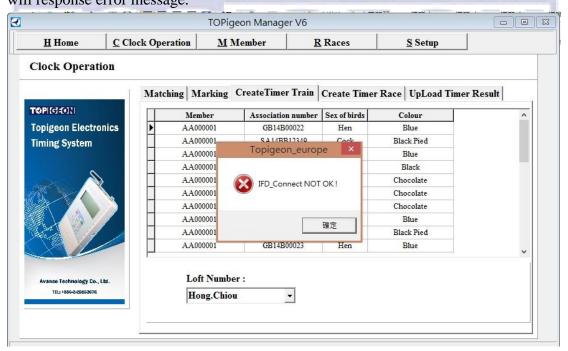

#### **Create Timer Race**

This is for club to download race information to member's clock. Click on the create timer race Tab and select proper loft code and race code for the member's clock.

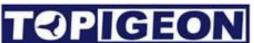

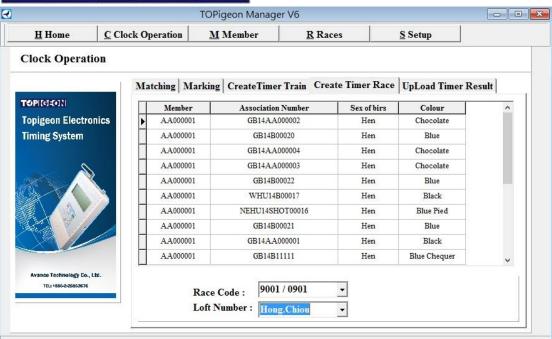

When you select properly the system will download automatically. Of course, if no clock connected or fail to connect the error message will be shown.

# Upload timer result GEO

When all pigeon return from the training or race, the member needs to bring this clock back to club to upload the result. Click on the Clock Operation Tab and Upload Timer Result.

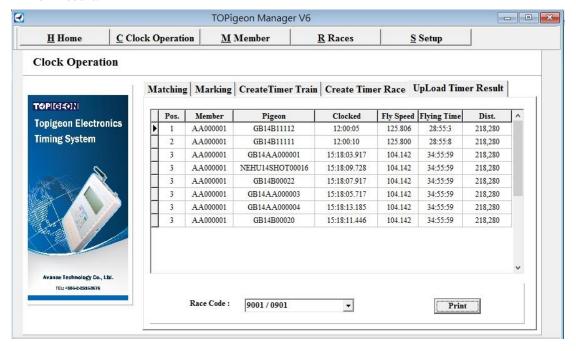

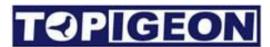

You do not need to select anything when you connect member's clock. The system will automatically upload to the system.

## Race operation

#### Add new race

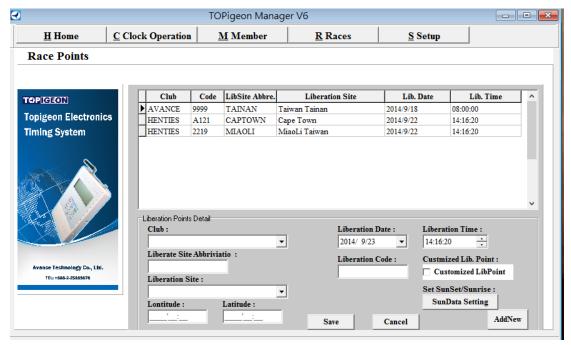

When you click on the Race TAB, then it shows all race point created. To create new race, firstly you can click on "Add New", this just clean all the fields in the Race. Then you enter all the race information. You can reuse the existing liberation data that you create before. If you want to create a new liberation point, you check on "customized LibPoint", and you can enter new liberation point. After you enter all information, you need to click the "Save" button to save all racing information.

Note: the Liberation code must be numeric, due to V6 internal design. The coordination is also mandatory field.

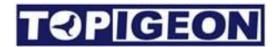

#### Loft Distance.

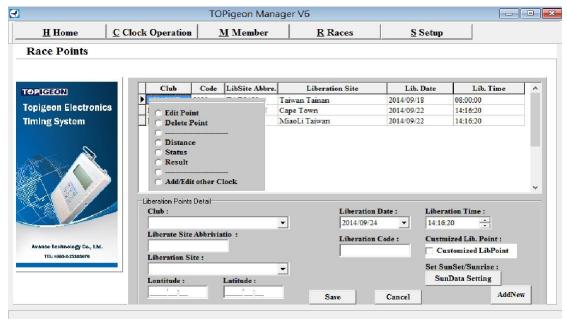

Select the active race and left click on your mouse. You will see options that you can work on. Click on the Distance, you will see your member distance.

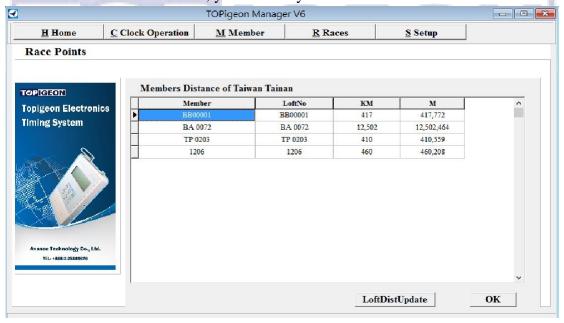

For new liberation point, click "LoftDistUpdate" to calculate the distance between liberation point to your member's loft in kilometers and meters which is following your setup TAB.

You can also in put manually, by moving your courser to the field and type in new distance. Press OK to leave the page

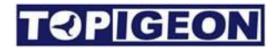

#### **Race Status**

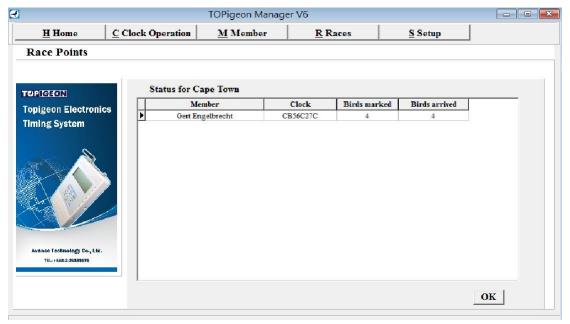

You can also checking the race status by select the status button. The race status will show all you member's marked and arrived of bird total number.

## **Advance Features**

#### Manually input external clock

If your club has external clock and you want to use the race result tool to generate report you can manually input the data. Firstly, you need to create the member and rings information in the system. In the Race TAB, left click on the race entry and select the "Add/Edit other clock".

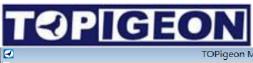

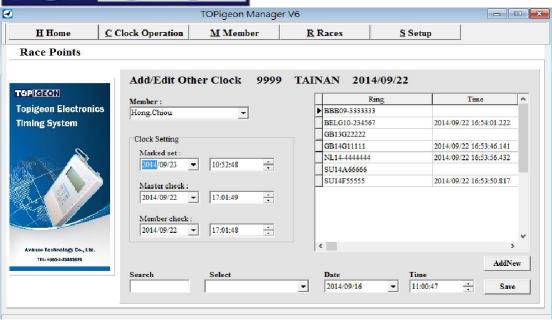

Make sure you have create member and member ring list. You can enter the clock setting data. When you select the ring number, you can either use select drop down box to select, or you can use the search field, by key in the last few digit of ring number, then in the select drop down box will show the select condition ring number. Next enter the date and time. You can simply enter the time by using arrow key. After complete the bird data entry, click on Save button to save.

#### Import/Export member birds list

When other club member wants to join to your club you can use import/ export features in the Member's ring list window. Firstly, you have to create a new import member information. The member shown in the member list double click on the member will bring you to the member's ring list window. Edit the member's birds list from Microsoft Excel. Then click on the "import spreadsheet" select to the right file in the file manager. The birds ring list will be direct import to this member. You can also export to Excel spreadsheet if the member birds ring list like to migrate to other Club.

TOPIGEON

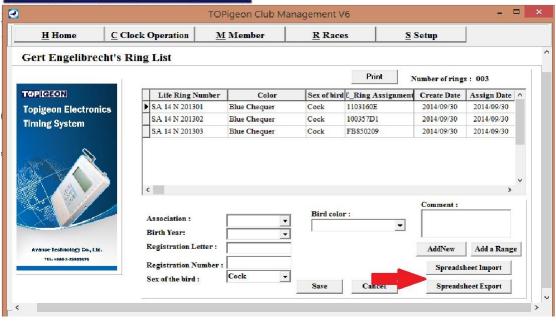

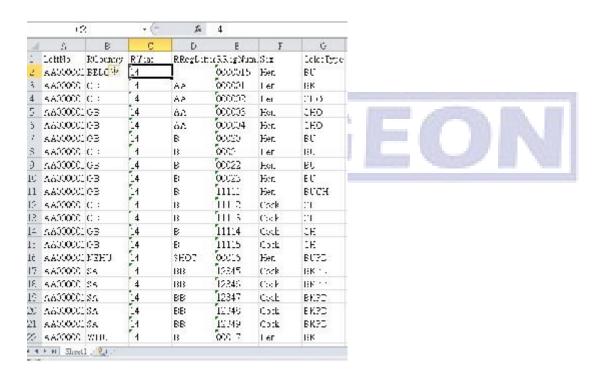

#### **Reports**

There are totally 9 reports in this club management software. They are,

- 1. Race marking report: When you finished all your birds marking for a specific race and you can print out marking report.
- 2. Loft to Liberate Site Distance List: The list of the distance from all your member loft distance in the club to a specific liberation site

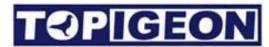

- All Member List Report: List of all the member with loft number in the club
- 4. Member Ring List Report: The member all birds ring number and matching e-ring number and marking information.
- 5. Race List Race: All active races in your club. If you have not deleted the race will be regarding as active.
- 6. Race Result Report: A specific race of all member result. Please note that if no distance and there won't be ranked.
- 7. Race Status Report: A specific race of all member race status, including birds marked, birds arrived.
- 8. Race upload report: This is the list of all member upload their race result which is different from the race result report.
- 9. Timer up load Record Report: When fancier upload to the club system can print out all up load data on site.

The 9 reports printout buttons are all in related function program. You can check whilst you operated in the specific function.

#### Enhance data security by setting password

You can setup a password to protect your database from external tampering. Firstly, you need Microsoft access. Open the Microsoft access and open the database in your working directory, e.g. \program file\avancetech\TOPigeon

Management\TOPigen\_Europe.mdb with open exclusive as shown in below.

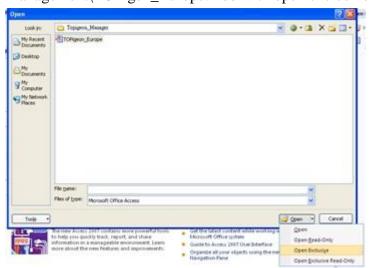

Go to the database tools and set database password as below,

## TOPIGEON

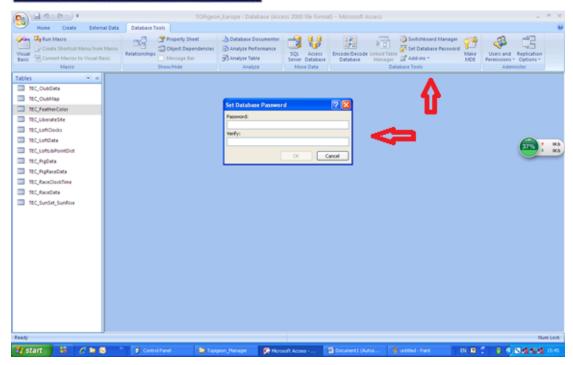

Secondly, is go to the Microsoft Data Link file of TECS.udl double click on this file. Go to All TAB, select OLEDB Database password to put the same password with the

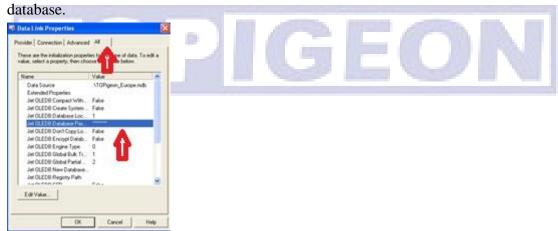

This will allow you to open the program without enter the password.

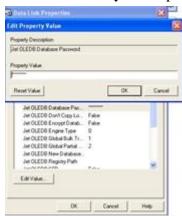